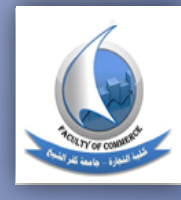

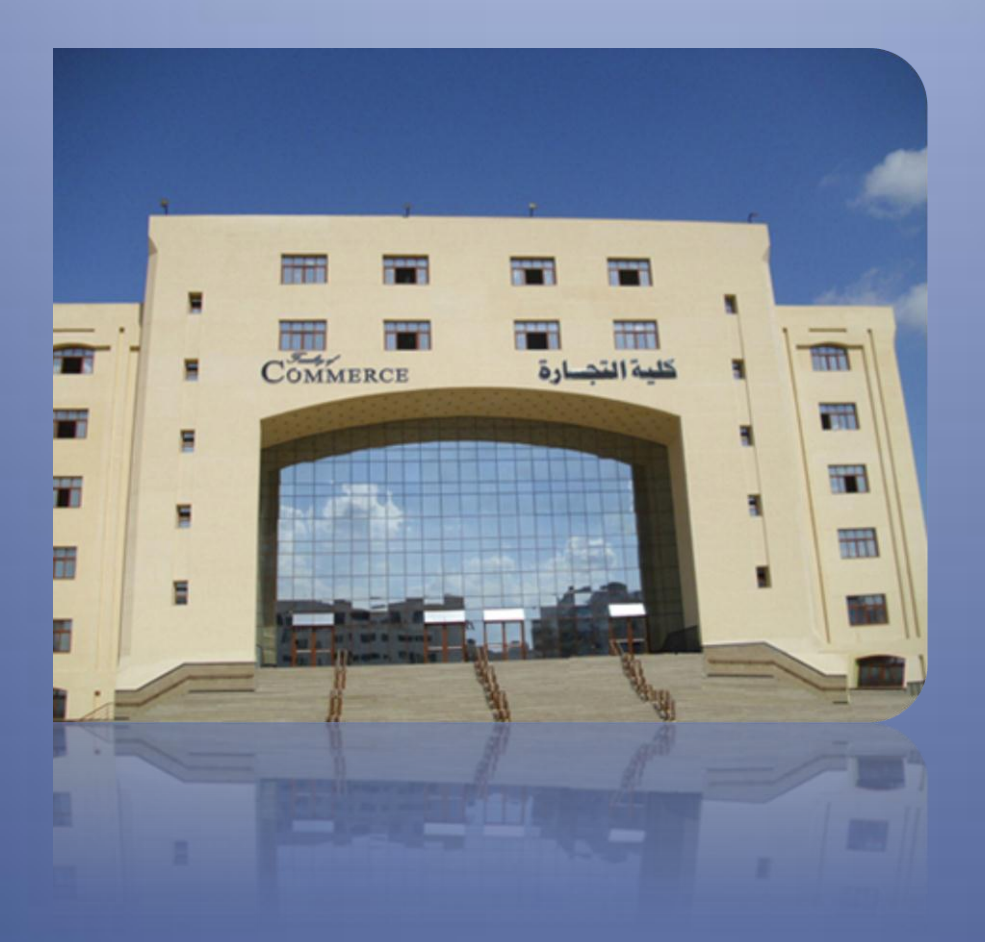

## **نظام الفارابي إلدارة جودة التعلين و التعلن**

**4102/4102**

**اوال:ً المطلوة من اعضبء هيئة التدريس خالل العبم 4102/4102**

 **انهاء تقرٌر المقرر عن الفصل الدراسً االول وذلك قبل تارٌخ 2/42 4102/ أنهاء التقرٌر السنوي )0( عن الفصل الدراسً األول قبل تارٌخ 01 / /2 4102 تقرٌر المقررات عن الفصل الدراسً الثانً فً تارٌخ اقصاه .4102/8/42 أنهاء التقرٌر السنوي )4( عن الفصل الدراسً األول قبل تارٌخ 01 / /8 4102 اعداد الخطة السنوٌة للعام القادم وذلك فً إطار خطة القسم العلمً و على مستوي عضو هٌئة التدرٌس نفسه ، وذلك بحد اقصً 9/0 4102/**

**ثبنيب:ً خطوات فتح والتعبمل مع نظبم الفبرابي** 

**0( فتح الموقع االلتترونً لاامعة المنصور** 

/[http://www.mans.edu.eg](http://www.mans.edu.eg/)

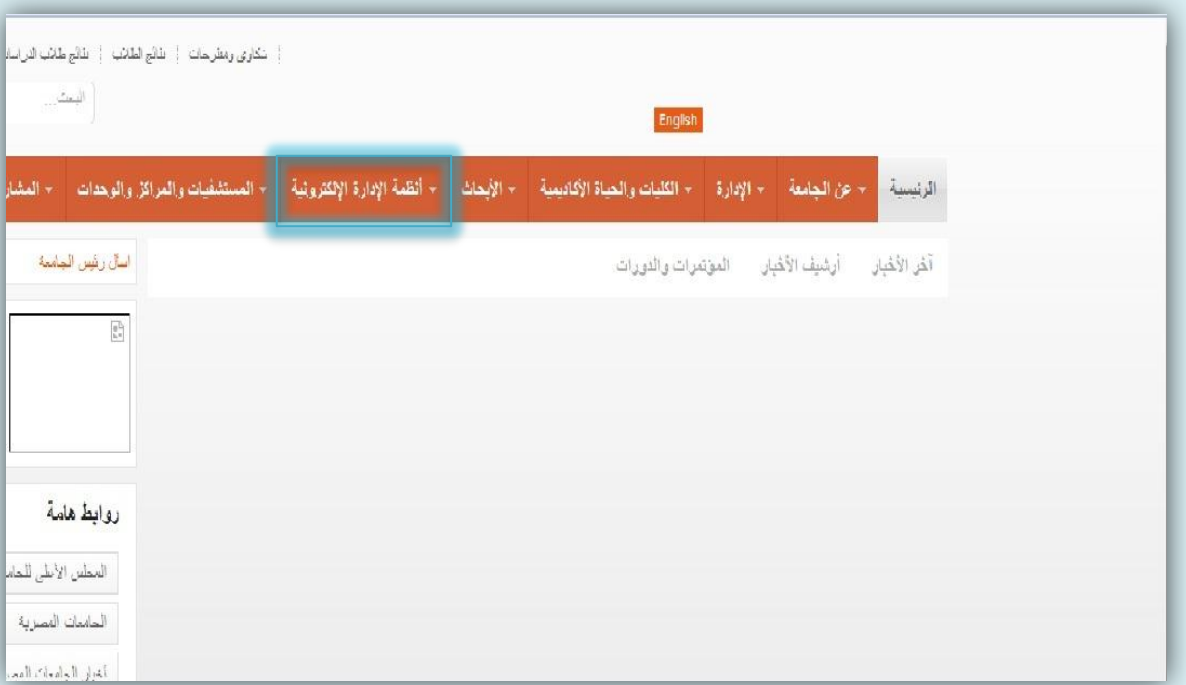

ليظهر كما يلي:

2) اختيــار تبويـب "أنظمــة الإدارة الإلكترونيــة" الـذي يظهـر ضـمن تبويبــات الموجـودة بالصـفحة السـابقة ، لتظهر جميـع الانظمـة الالكترونيـة ، ثـم اختيـار " نظـام الفـاراب*ي* لإدارة جودة التعليم و التعلم" كما بالشكل بالتال*ى*:

## 2015/2014

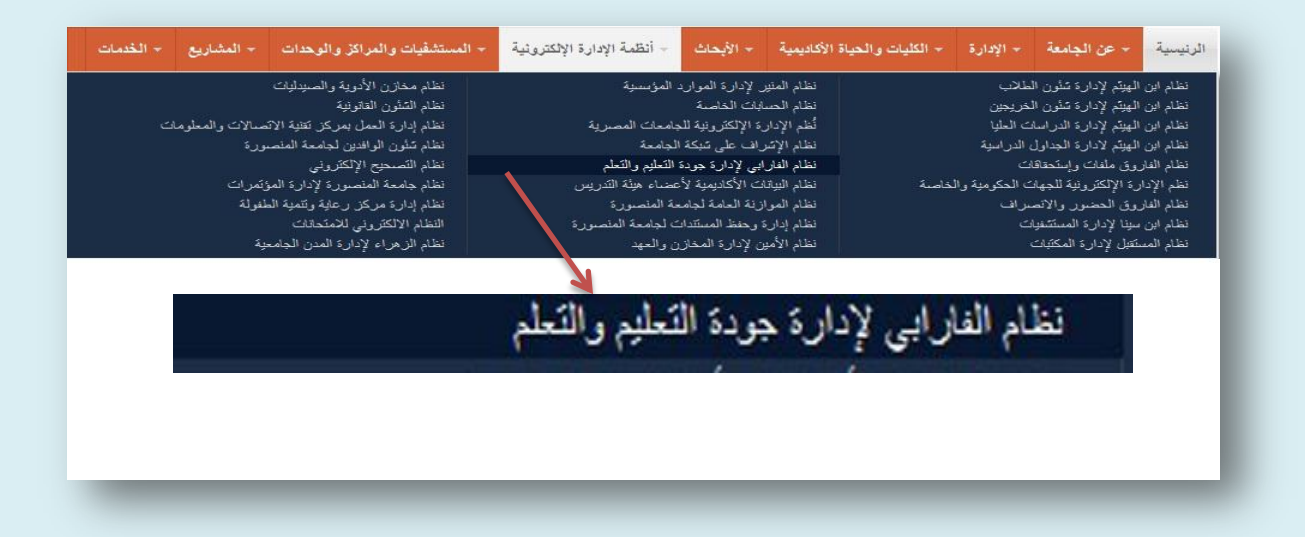

**0( قد تاهر رسالة االمان التالٌة تحت عنوان مهذا االتصال غٌر موثاو باه م او رساالة**  أخري وذلك يعتمد على نوعيـة المتصـفح المسـتخدم ، و لتخطى هذه الرسـالـة يجب الضغط على الاختيار الثان*ي* " اتفهم المجازفة "

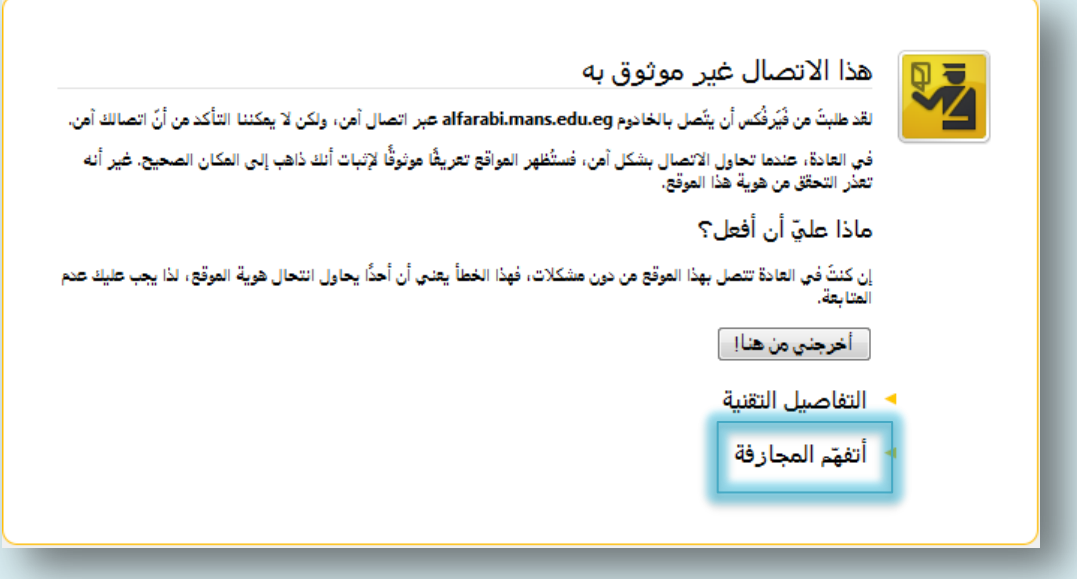

**2( ٌبدأ المتصفح فً التعرف علً الموقع ، من خالل الضاغط علاً م اضاف اساتثناء م ،**  كما سبق القول فا*ن* هذه الخطوات تختلف من متصفح لاخر.

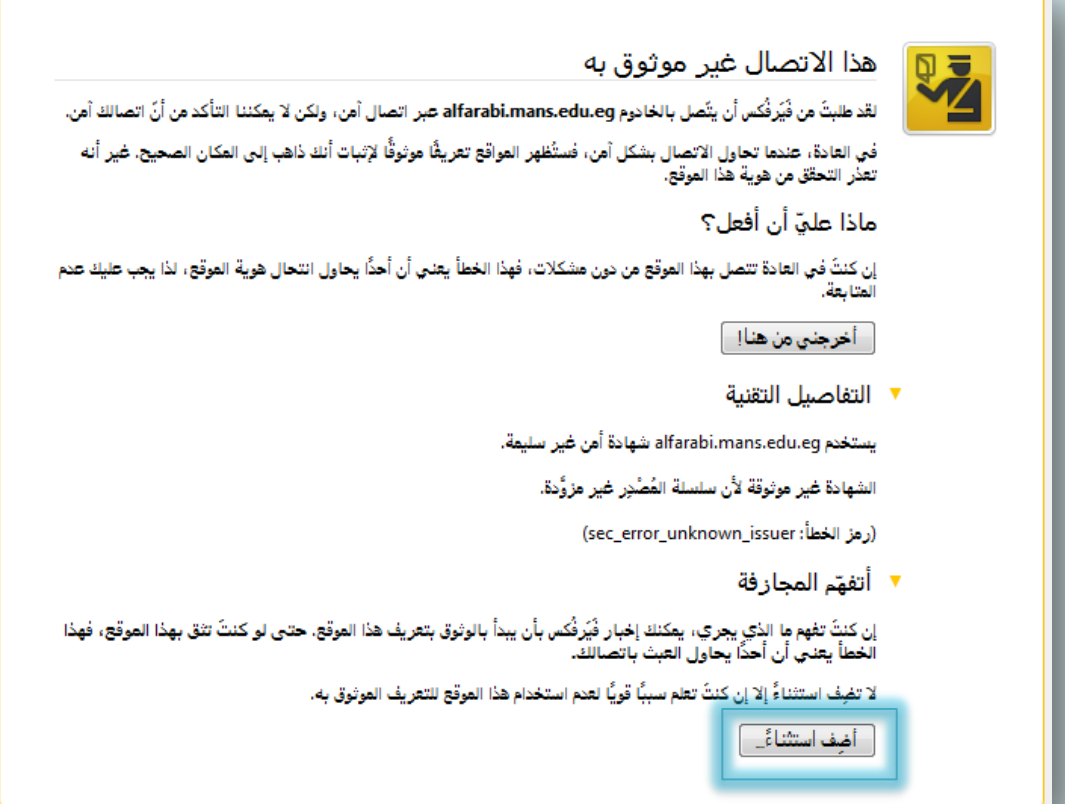

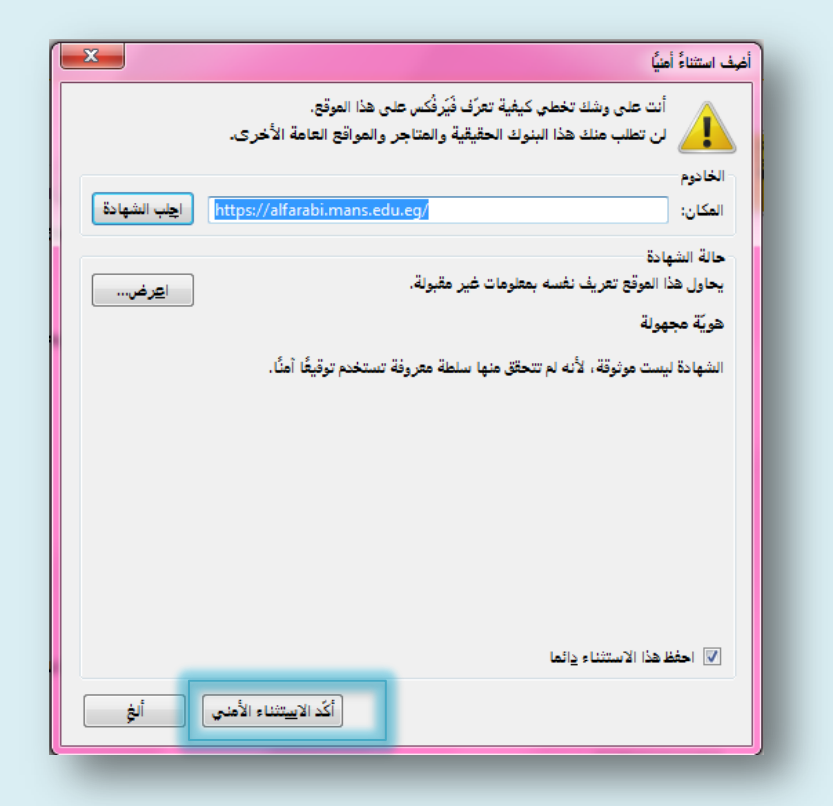

نظام الفارابي لإدارة جودة التعليم و التعلم

﴿ يمكن الدخول مباشرةً من خلال الرابط التالي :

https://alfarabi.mans.edu.eg#/

- ولكن قد يظهر تحذير أيضاً من أمن الموقع كما سبق ذكره
- 5) تظهر صفحة الدخول التالية ، و التي تطلب ادخال الرقم القومي <u>كاملاً</u> ، و كلمة السر ، واختيار عضو هيئة التدريس ثم الضغط على الدخول

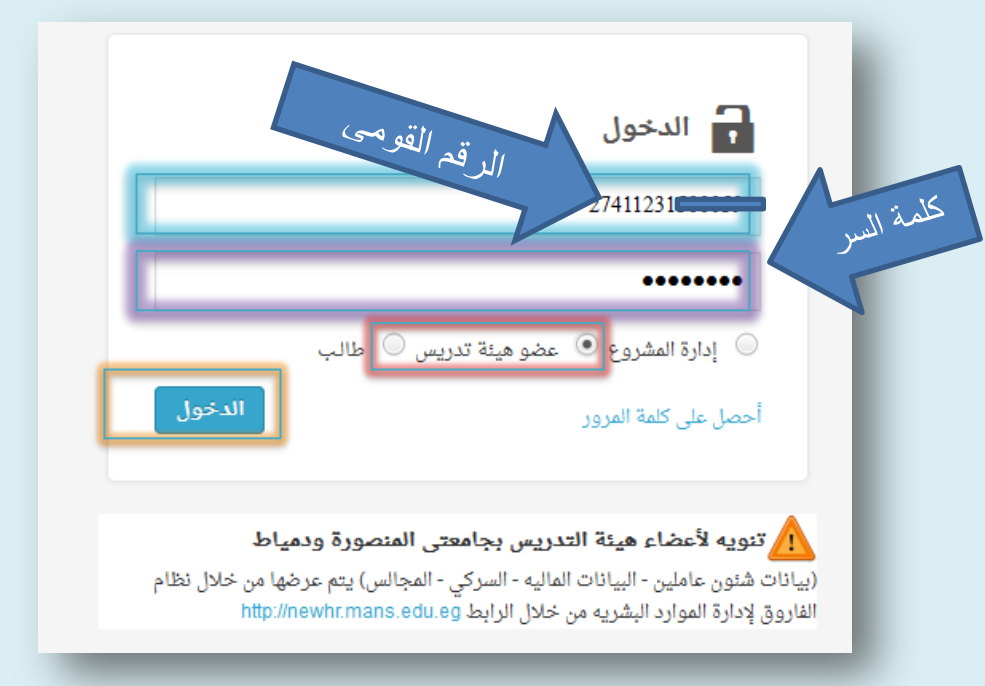

6) و بالدخول على الحساب الشخصي لعضو هيئـة التدريس ، نجد ان هنـاك عدة بنـود يجب استيفائها كما نري في الصفحة التالية

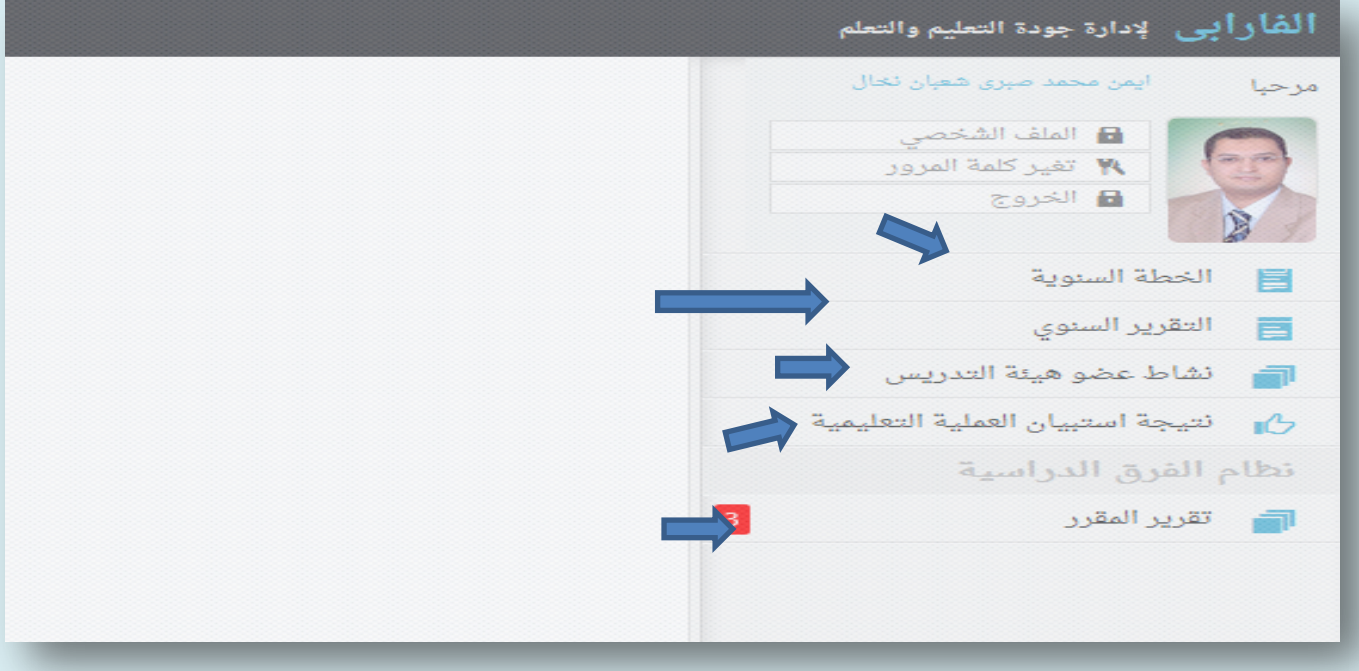

7) وبالضغط علي اي من التبويبـات السـابق الاشـارة اليهـا (الخطـة السنويـة ، أو التقرير السنوي ، أو تقرير المقرر) ، يظهر البيانات المطلوب استكمالها ، و بالضغط عل<u>ى زر</u> التعديل يمكن التعديل فيها ، ثم حفظها.

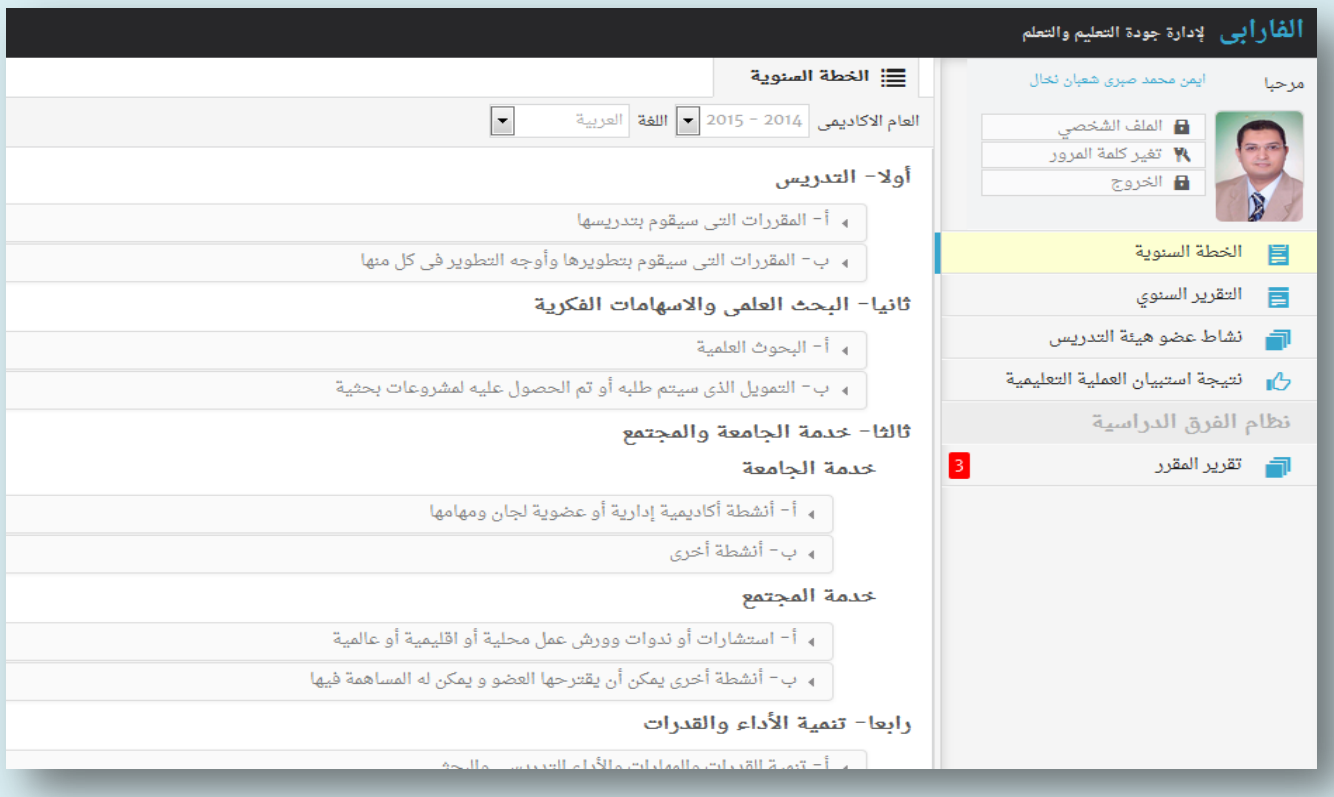

نظام الفارابي لإدارة جودة التعليم و التعلم

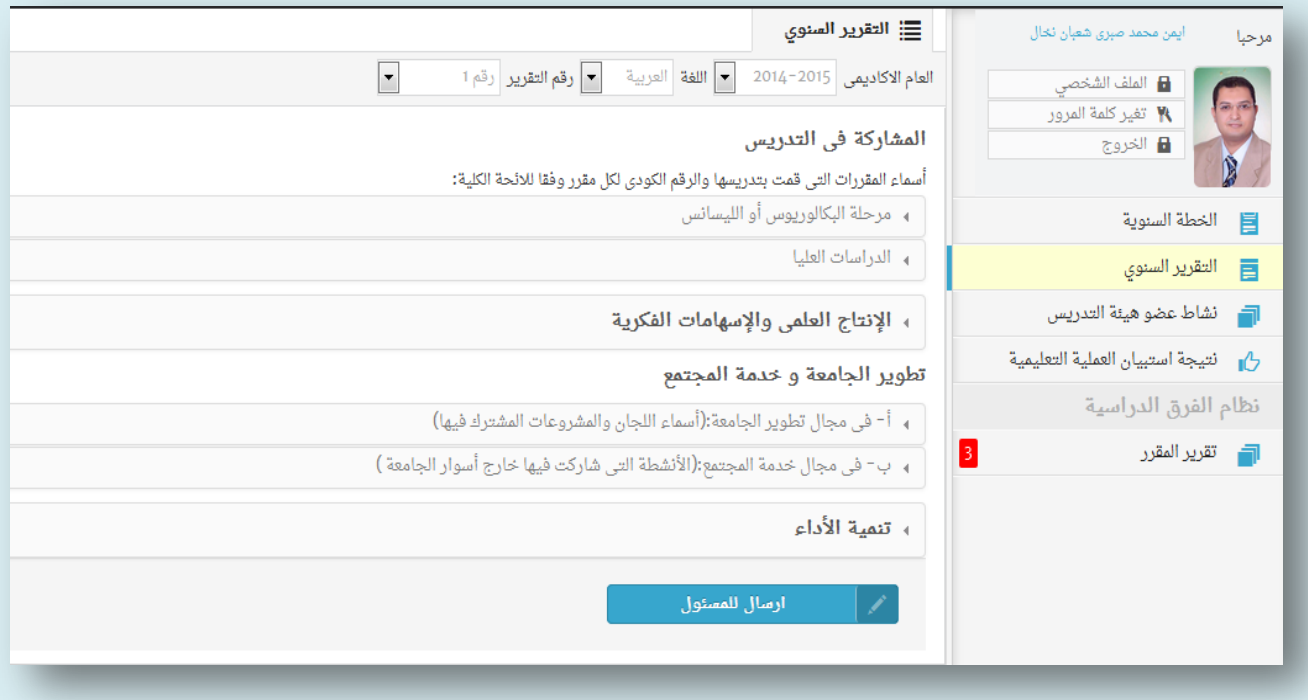

8) اختيار تبويب تقرير المقرر ، ثم اختيار " اسم المقرر " كما نري في الشكل التالي

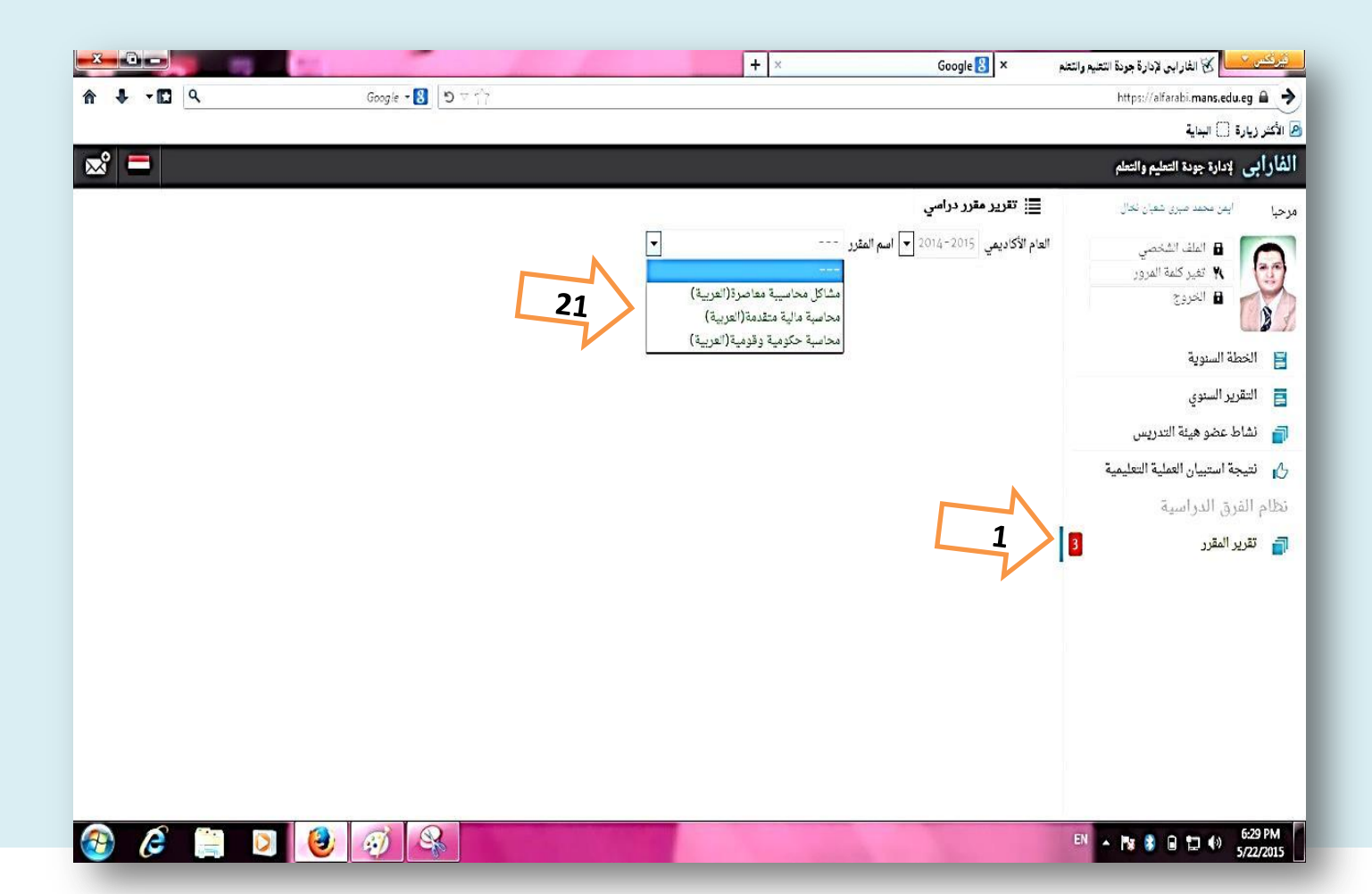

## 9) تظهر البنود الرئيسية المطلوبة من عضو هيئة التدريس : وللبدء في ملئها بالبيانات يتم ا<mark>لضغط</mark> علي الأسهم الصغيرة الموجود قبل البيانات

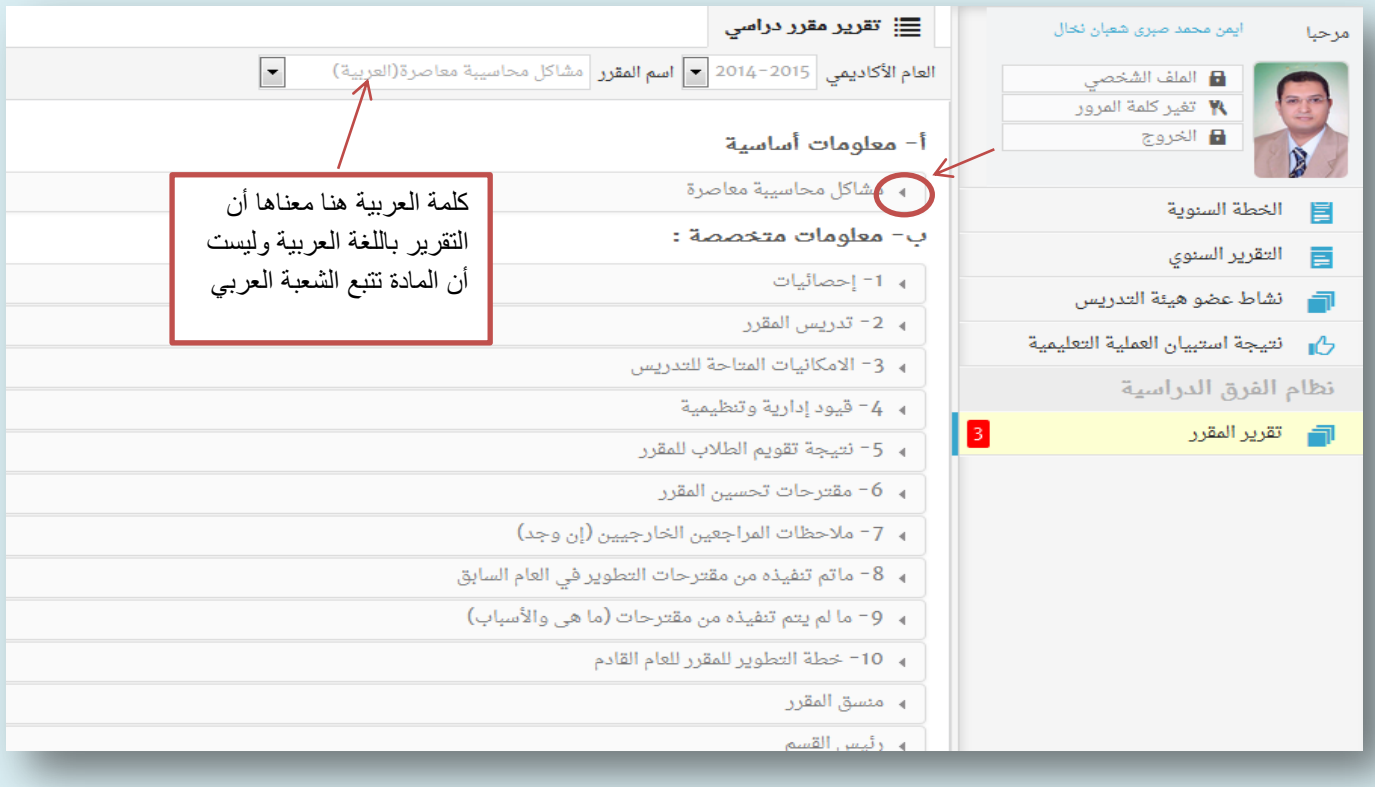

## 10) فتظهر الخانات المراد تعبئتها ولكن لم نتمكن من ملئها إلا عند الضغط علي أيقونة <u>تعديل</u> **أو أٌقونة إضافة**.

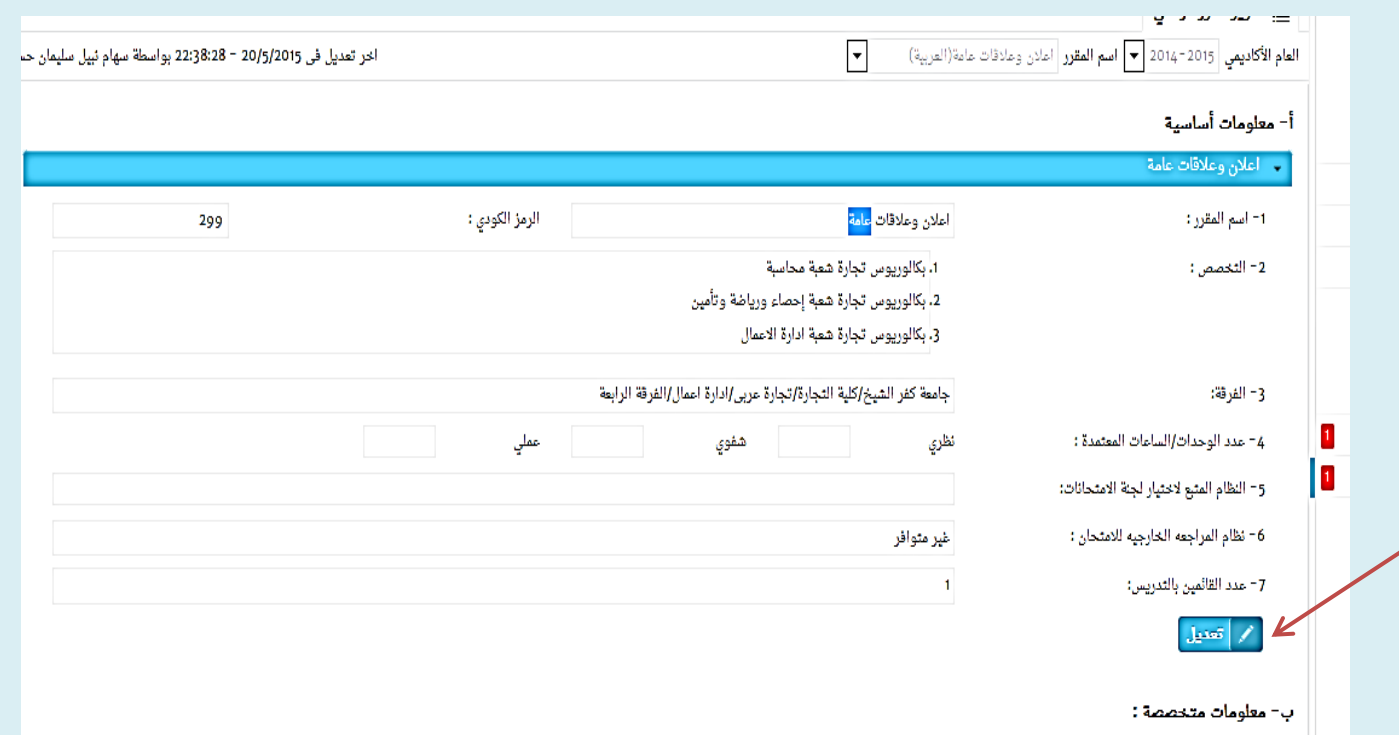

**الحــا :** 

- **بالنسبة للتخصص :** ■ أذا كانت المادة من مقررات الفرقة الأولى أو الثانية أو الثالثة (الشعبة العربي ) يتم أختيار التخصص <mark>لثلاث برامج</mark> وهي بكالوريوس تجارة شعبة ( محاسبة و إدارة **واحصاء (** ■ أما إذا كانت المادة من مقررات الفرقة الرابعة ( الشعبة العربي ) <u>وغير مشتركة</u> بين الشعب فإنه يتم أختيار تخصص وا<mark>حد فقط</mark> هو تخصص الشعبة الت*ى* تنت*مى* إليها
	- **بكالوريوس تجارة شعبة ( محاسبة أو إدارة أو احصاء )**
	- وكذلك الحال بالنسبة لمقررات شعبة اللغة ولكنها لا تتضمن شعبة الأحصاء .
		- **بالنسبة لألحصائٌات المطلوبة عن الماد سوف تقوم الوحد بتوفٌرها .**
- **ال نترك أي خانة فارغة , فعند عدم واود بٌانات خاصة بها لدٌنا نتتن تلمة ال ٌواد .**
- عندما نريد أضافة بنود إضافية يمكن ذلك من خلال الضغط على علامة + في حال **توفرها .**

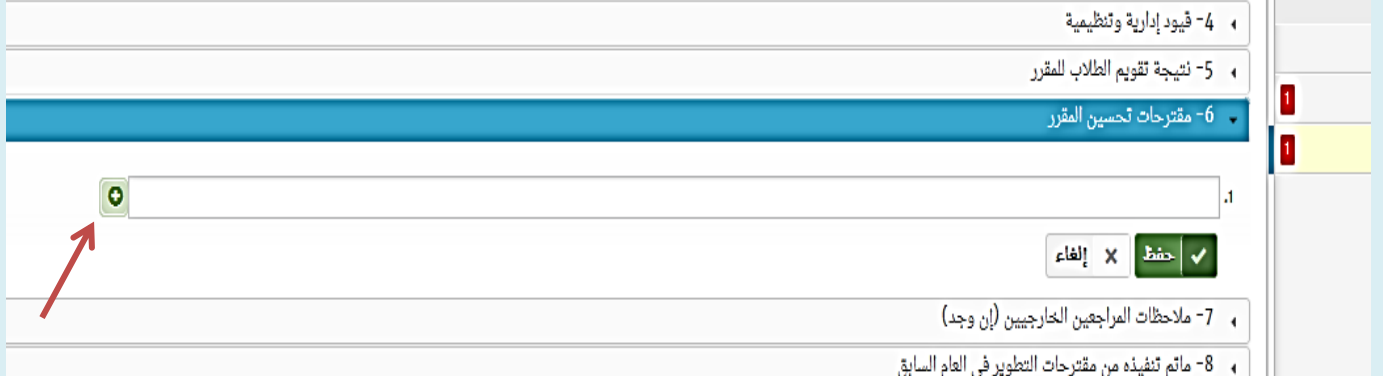

■ بعد الأنتهاء من جميع البنود يتم الضغط على الأرسال إلى المسئول <u>.</u>

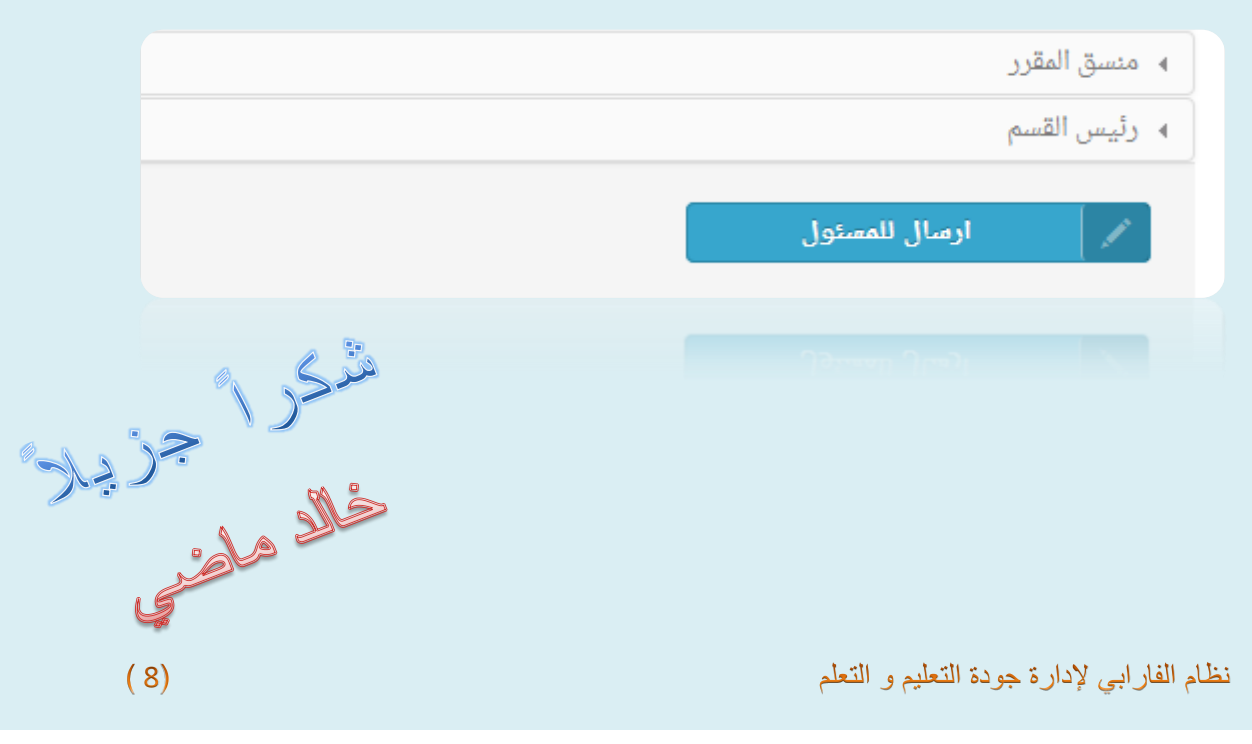